### **IsatPhone**

# 

## IsatPhone のアップグレード方法

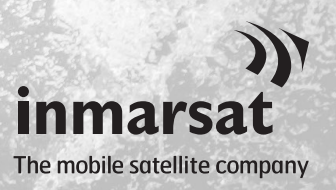

IsatPhone 2 の機能・動作の改善のため、本機のアップグレードが必要 となることがあります。ファームウェアのアップグレードが必要なとき は、Inmarsat またはサービス取扱店からお知らせが届きます。

このツールは、Windows 10、Windows 8、Windows 7、および Windows XP をサポートしています。 ファームウェア アップグレード ツールをコンピュータにインストールする場合は、事前に USB ドライバをインストールしておく必要があります。この USB ドライブには、USB ドライバと、その インストール方法の説明書も含まれています。

ファームウェア アップグレード ツールは、以下の手順でご使用のコンピュータにインストール してください。

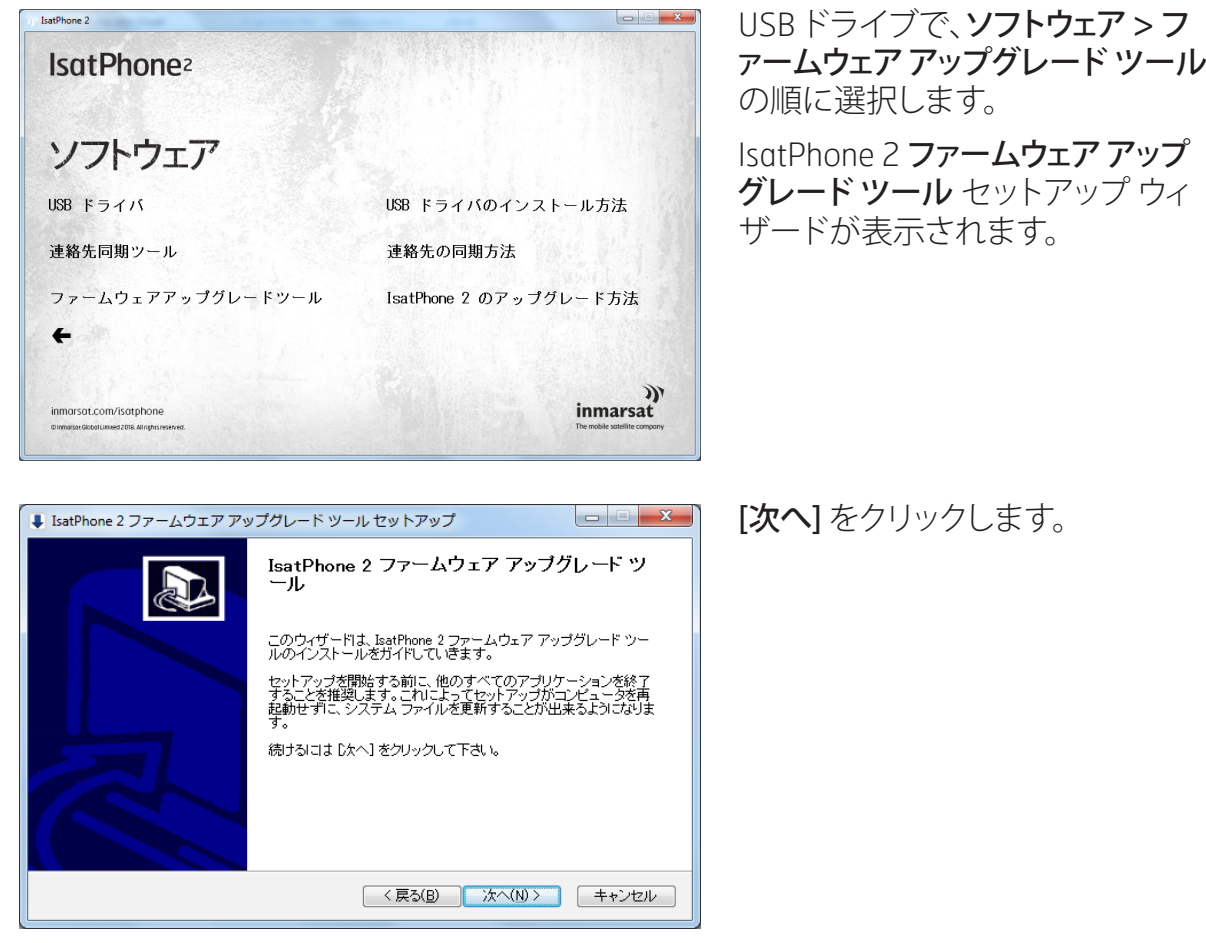

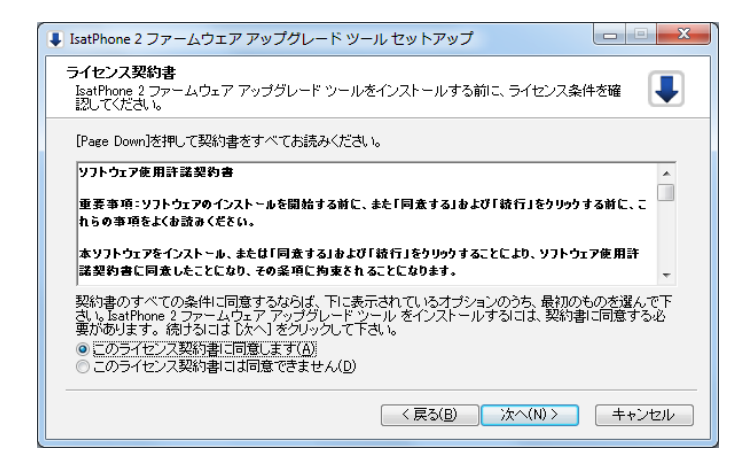

ライセンス契約書を読み、「このラ イセンス契約書に同意します] を 選択してから、[次へ] をクリックし ます。

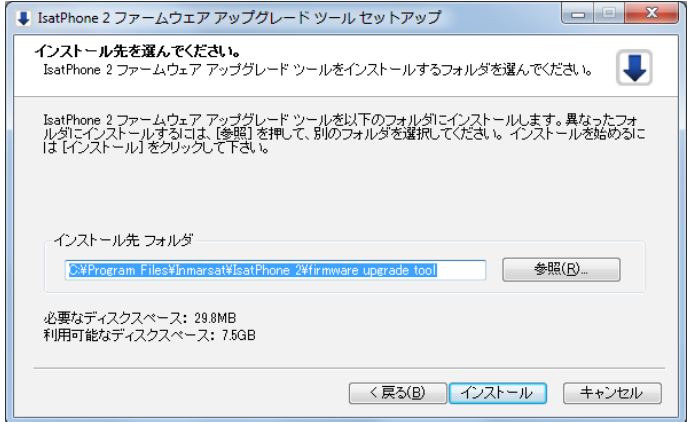

### [インストール] をクリックして、イン ストールを開始します。

注記:インストール先フォルダを変 更する場合は、[参照] をクリックし ます。

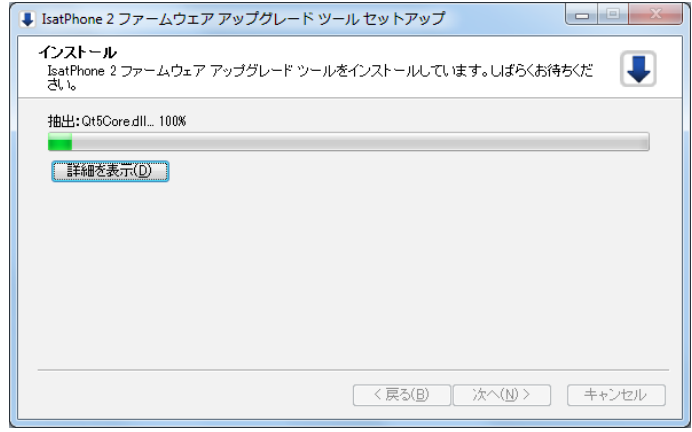

インストールが完了したら、[次へ] をクリックします。

注記: [詳細を表示] をクリックする と、詳しいインストール状況が表示 されます。

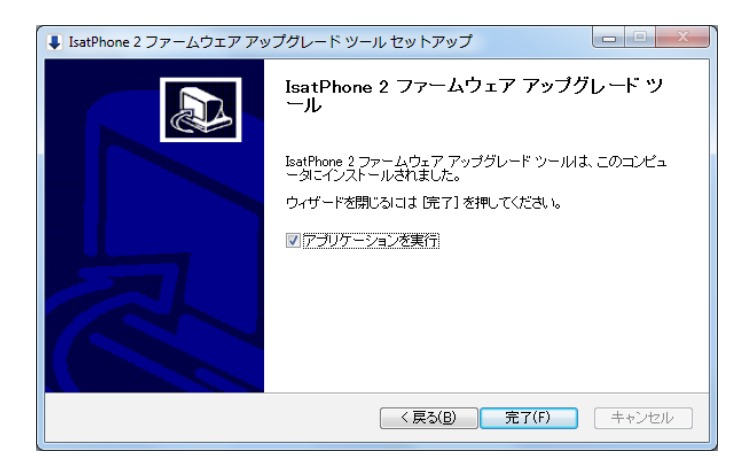

[完了] をクリックします。 これで セットアップは完了です。

注記: [アプリケーションを実行] を 選択すると、インストールしたツー ルがセットアップ完了後に起動し ます。

ご使用の IsatPhone 2 に SIM カードが挿入されたままでも、アップグレード処理には影響あり ません。

アップグレードプログラムは上位/下位互換性があります。したがって、たとえばファームウェア のバージョン 01.00.00 からバージョン 02.00.01 へと、間のバージョンをとばしてアップグレー ドしても問題ありません。

暗証番号(PIN)、連絡先、個人情報などの個人に関する設定は、アップグレード処理の影響を受 けません。ただし、万一に備えての、連絡先をバックアップするために、連絡先同期ツールも用 意されています。

アップグレード中、本機は USB を介して充電されますが、アップグレードを開始するためには、 本機のバッテリーに最低限の充電量が必要です。

アップグレードを途中で中断した場合、本機はアップグレードモードのままになり、アップグ レードの再開が必要となります。アップグレードが正常に完了するまでは、本機はアップグレー ド モードに保持されます。

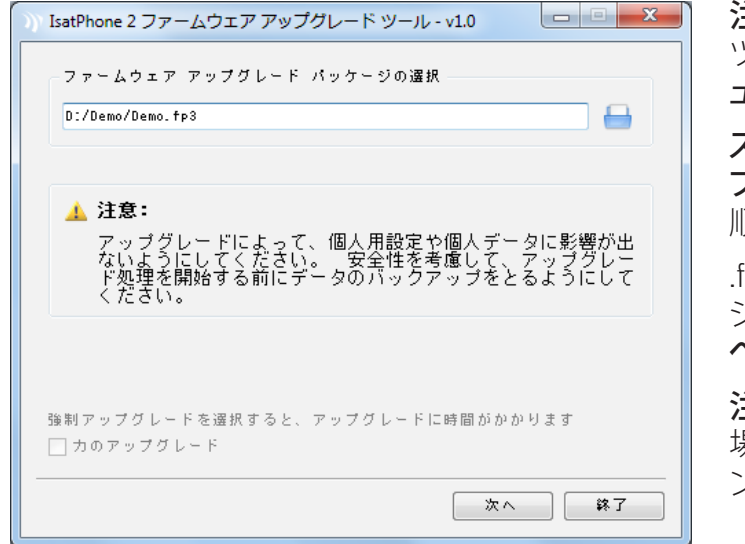

注記: ファームウェア アップグレード ソールを起動する前に、本機をコンピ ュータに接続しないでください。

スタート > プログラム > IsatPhone 2 > ファームウェア アップグレード ツールの 順に選択します。

.fp3 ファイル(アップグレード用イメー ジファイル)を見つけ、選択してから、「次 へ] をクリックします。

主記:「強制アップグレード]を選択した 場合、ファームウェアのすべてのセクショ ンがアップグレードされます。

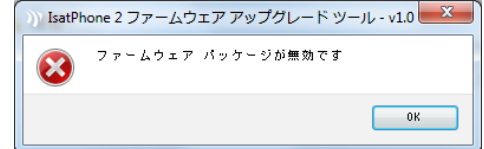

誤って無効なファイルを選択した場合 や、本機がすでにコンピュータと接続さ れている場合、エラーメッセージが表示 されます。

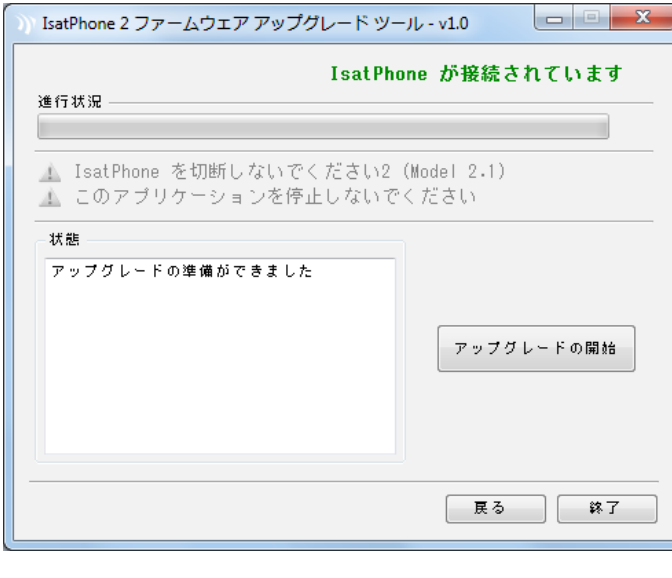

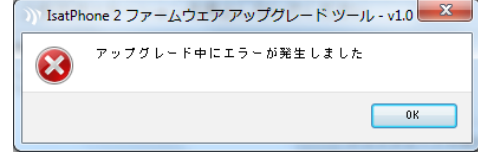

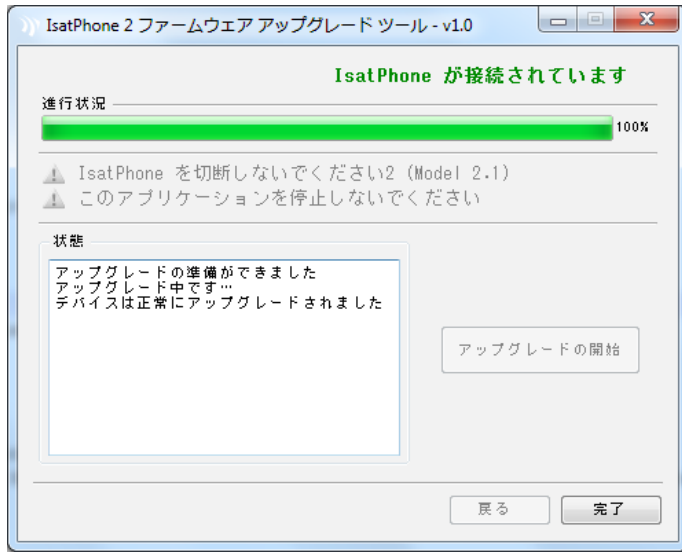

同梱の USB ケーブルを使って、 IsatPhone 2 をコンピュータに接続しま す。まだ電源が入っていなければ、 IsatPhone 2 の電源を入れます。

注記: IsatPhone 2 をコンピュータに接 続すると、[アップグレードの開始] ボタ ンが有効になり、状態表示フィールドに 「IsatPhone 2 が接続されています」 「アップグレードの準備ができました」の メッセージが表示されます。

[アップグレードの開始] ボタンをクリック すると、ファームウェア アップグレード処 理が始まります。

アップグレードの途中で本機との接続が 外れたり、エラーが起きたりした場合は、 エラーメッセージが表示されます。この 場合、再度正しい手順を行い、アップグ レードを正常に完了させてください。

アップグレードが完了すると、状態表示 フィールドに「デバイスは正常にアップグ レードされました」というメッセージが表 示され、IsatPhone 2 のアップグレードが 正常に完了したことがわかります。

[完了] をクリックして、アプリケーション を終了させます。

IsatPhone 2 は自動的に再起動し、USB ケーブルで接続されているため充電モ ードに入ります。USB ケーブルを取り外 します。

これで IsatPhone 2 の使用準備が整いま した。

#### inmarsat.com/isatphone

本文書の制作にあたっては細心の注意が払われておりますが、収録された情報の妥当性、正確性、完全性、合理性、目的への適合性につい ては、明示・黙示とを問わず、表明または保証するものではなく、またインマルサットグループ企業またはその管理者、社員、代理店は、本情 報に起因するいかなる責任あるいは債務も負うものではありません。かかる責任および債務は適用法により許可される最大限の範囲にお いて、すべて免責および除外されるものとします。INMARSATは International Mobile Satellite Organisation (国際移動衛星通信機構) に帰属す る商標であり、Inmarsat Global Limited に使用権が与えられています。インマルサット社のロゴを含め、本書に記載されたその他あらゆる商 標は、Inmarsat Global Limited に帰属します。本免責事項は、翻訳版と原語である英語版の間に相違が認められる場合、英語版が優先される ものとします。© Inmarsat Global Limited 2018. 無断複写・転載を禁じます。IsatPhone 2 How to Upgrade your IsatPhone (Model 2.1) May 2018 (Japanese).